# **User Manual for IIUM Students**

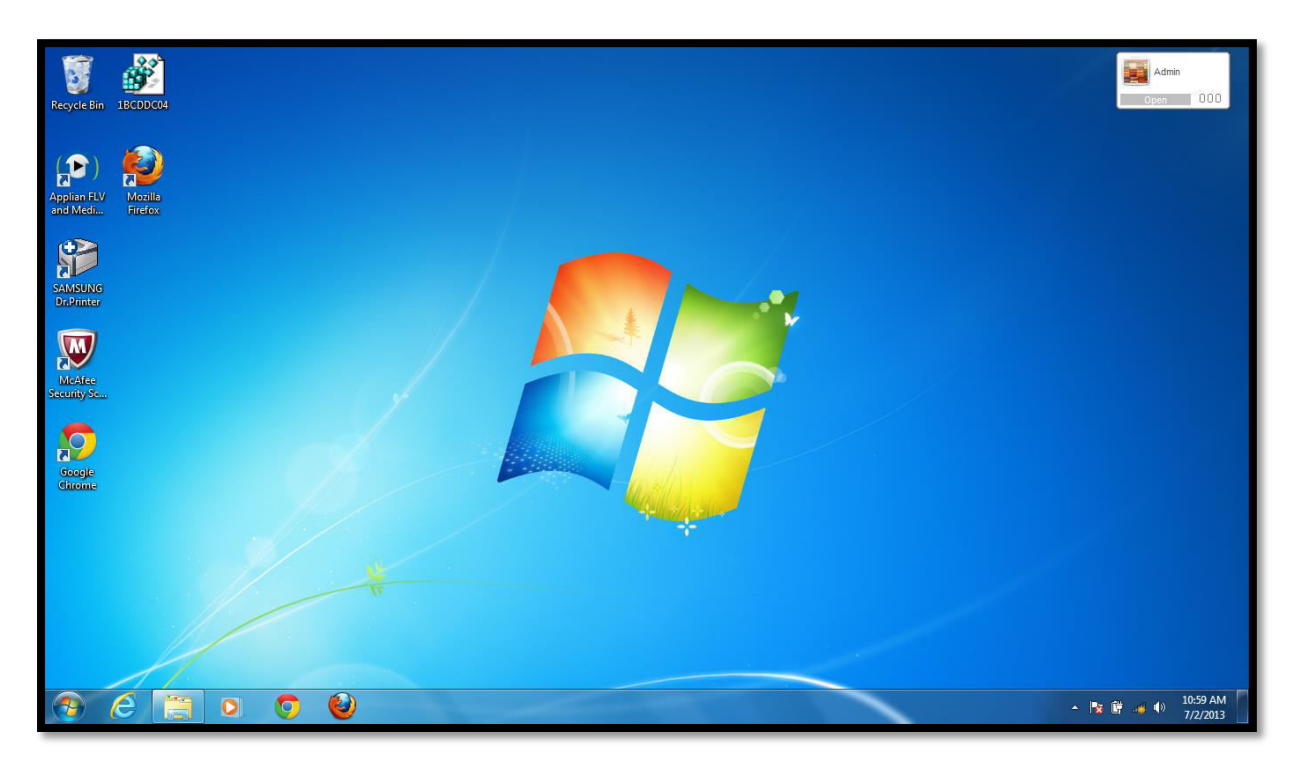

- 1. From the Windows 7/windows 8 desktop, click on  $tanh$  the wireless icon and connect to "IIUM- Student" (make sure you have switched on your wireless function)
- 2. Launch your Internet browser and you will get to the above landing page.

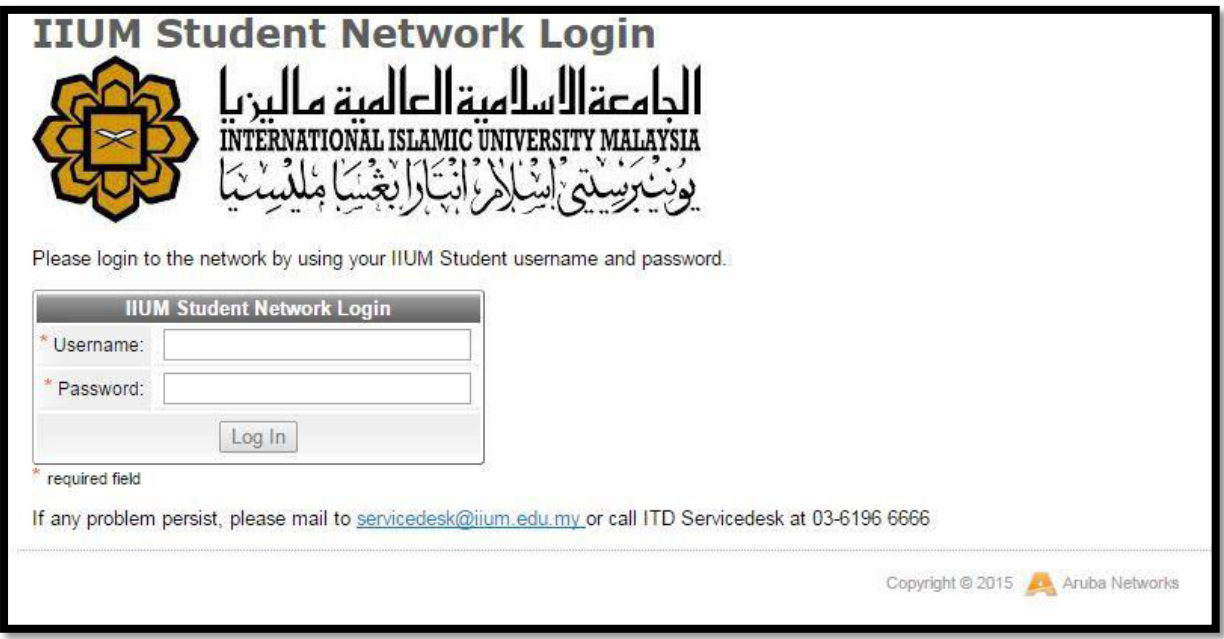

3. Fill up the "Username" and "Password" fields (refer below) and then click the "Log In" button to gain access to the network:

#### **For Students**

Username : Matric number<br>Password : Pin number.

## **User Manual for IIUM-Staff\_Registration**

## **For Windows:**

1. From the Windows 7/Windows 8 desktop, click on the wireless icon and connect to "IIUM-Staff\_Registration" (make sure you have switched on your wireless function)

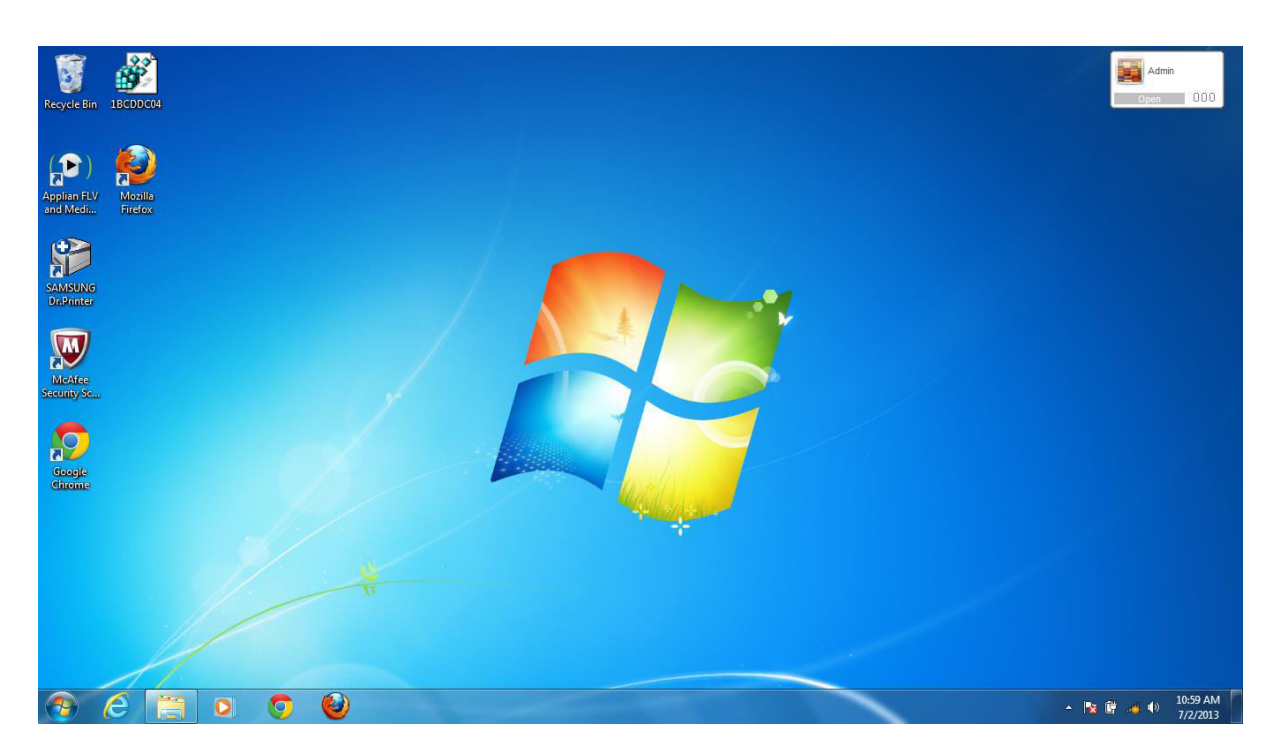

2. Launch your Internet browser and you will get to the below landing page:

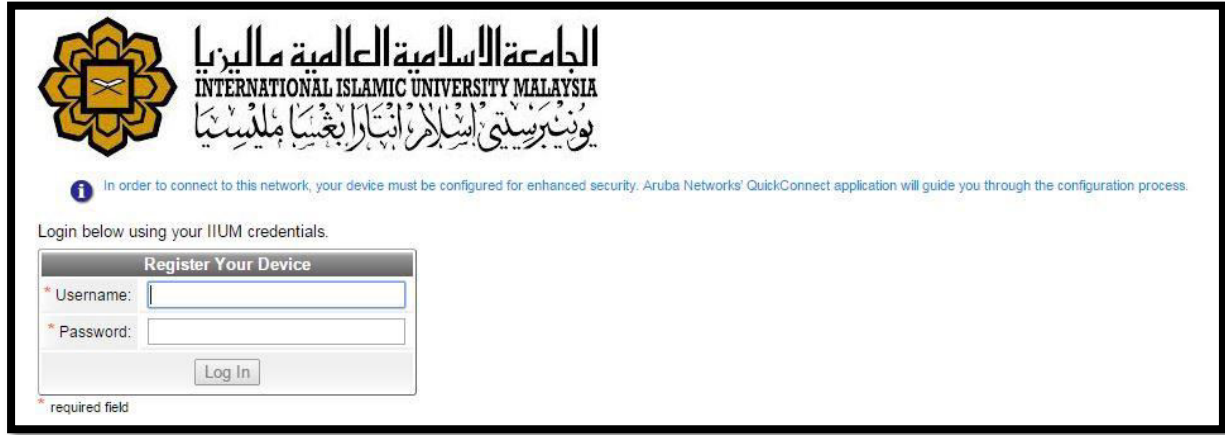

3. Fill up the "Username" and "Password" fields (refer below) and then click the "Next" button to continue registration:

### **For Staff**

Username : IIUM email (without @iium.edu.my) Password : IIUM E-mail password

4. Click "start quickconnect" and save the quickconnect.exe. Once it has been saved, click "Run" in order for the program to run.

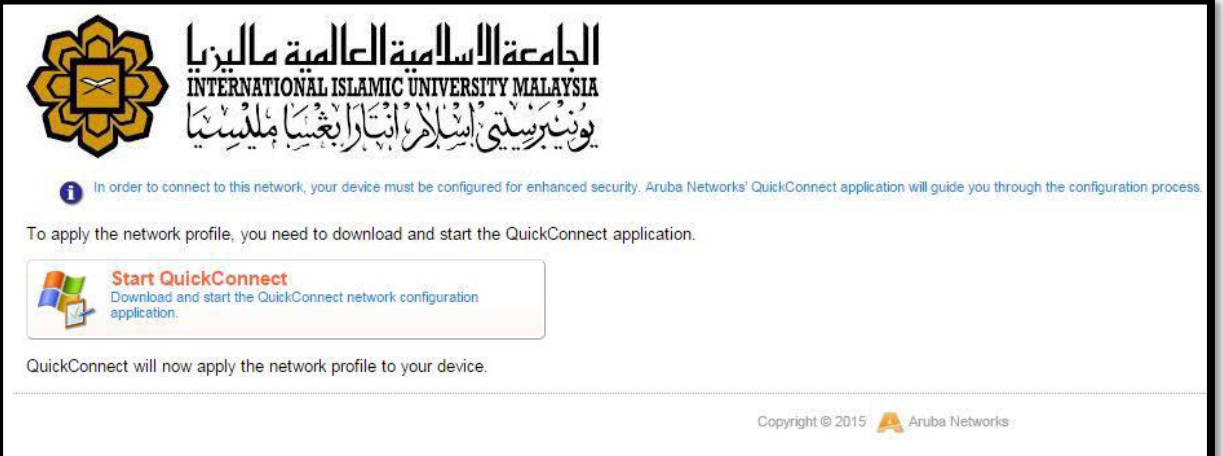

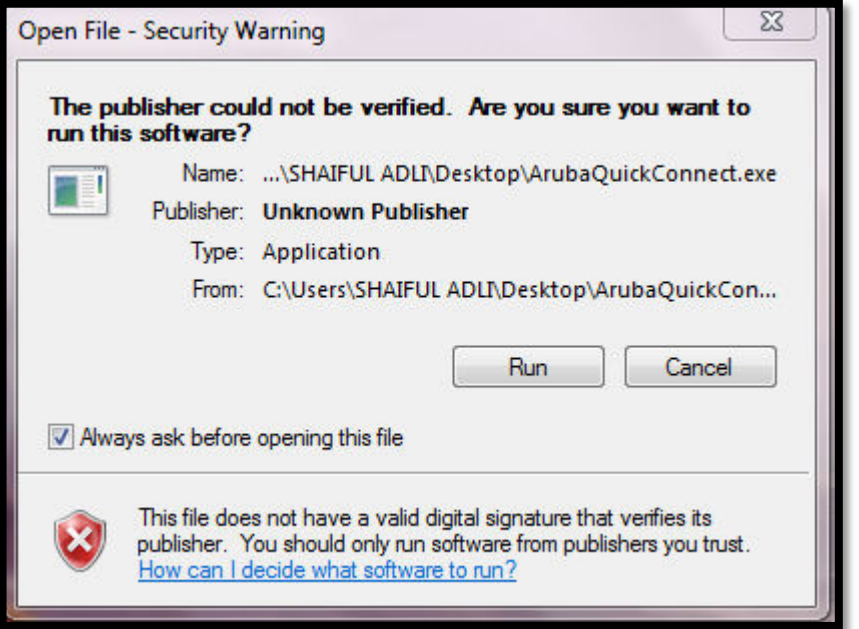

5. The quickconnect will begin the authentication process like shown below:

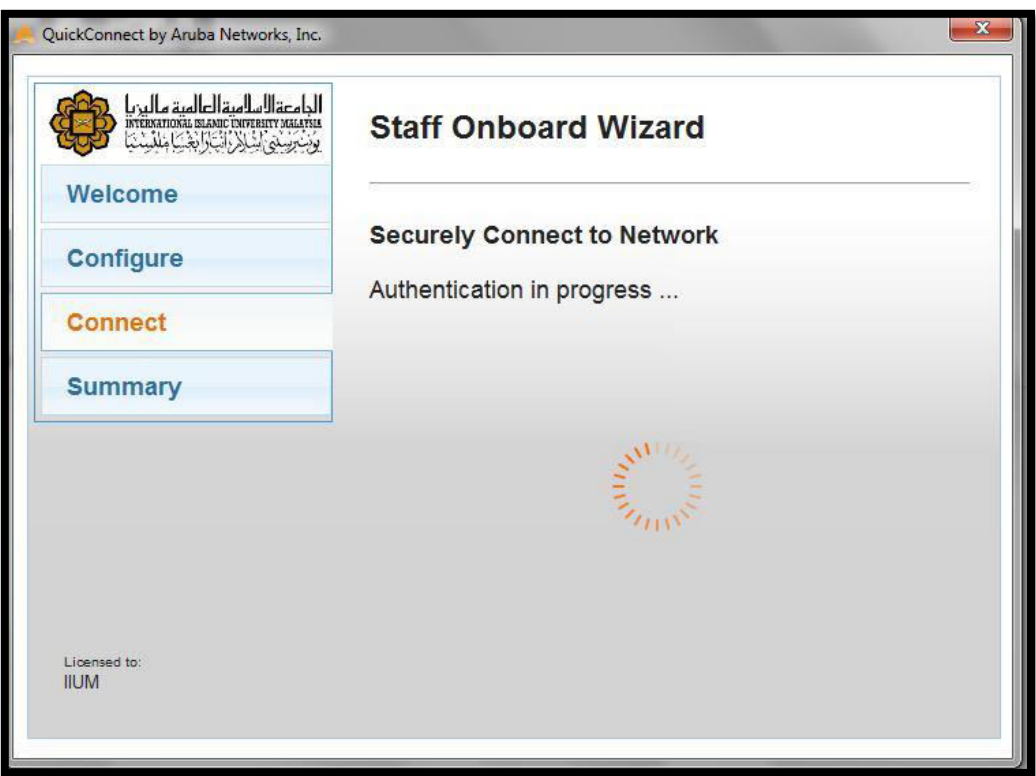

6. Once it has been successfully configured, it will show that "You may attempt to connect to the secure network "IIUM-Staff":

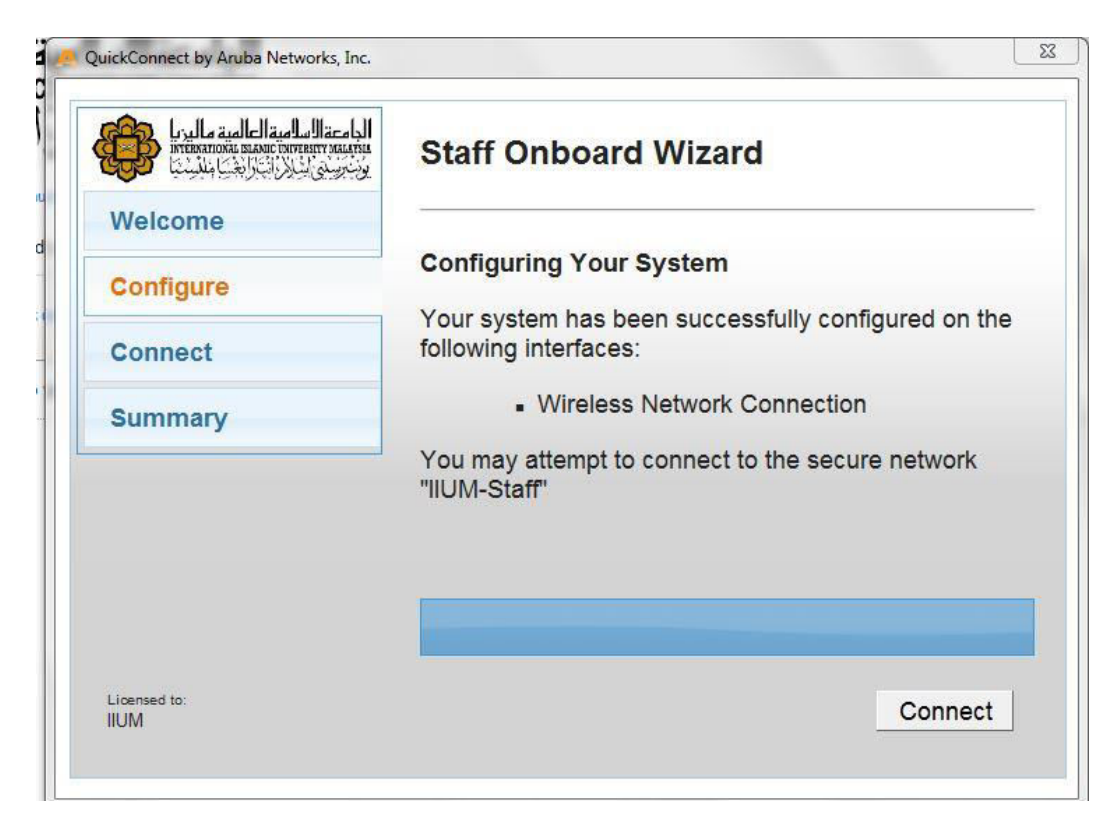

7. Once it has been connected to the "IIUM-Staff" SSID, your windows laptop will get an IP like shown below:

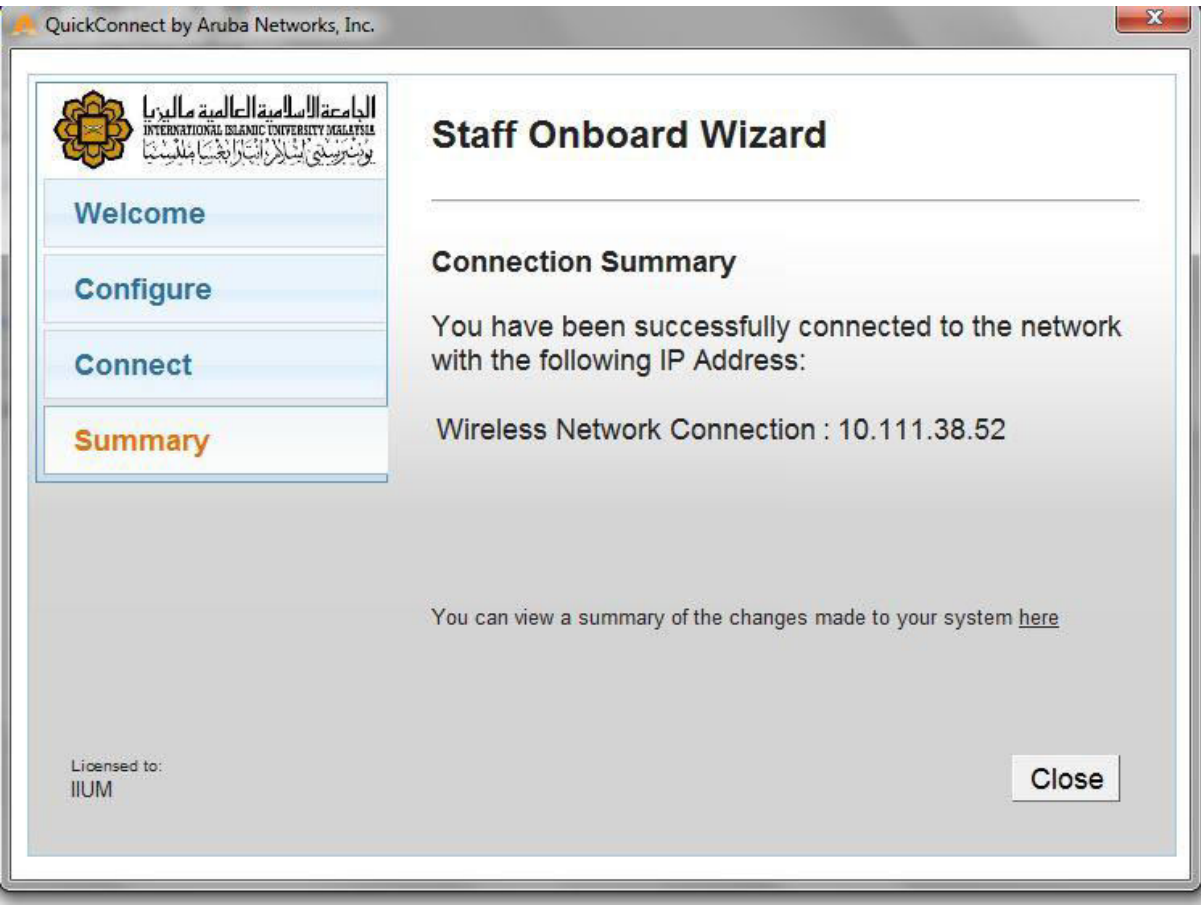

8. You can see at your wireless connection that the laptop is already connected to the "IIUM-Staff" and you may enjoy your wireless connection in IIUM.

## **User Manual for IIUM-Staff**

## For Android:

1. Go 'Setting' and navigate to "WI-FI" and select "IIUM-Staff" SSID and below screen will prompt:

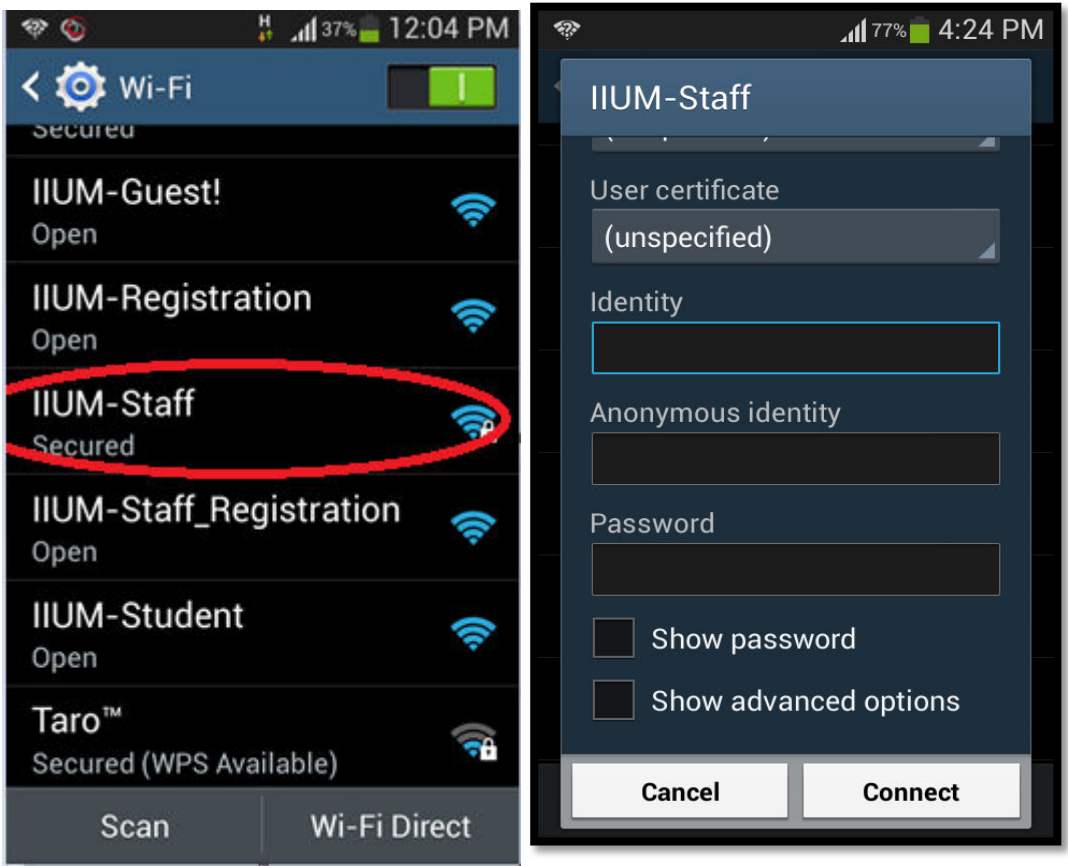

2. Please put in the credentials given to all staffs as follows:

#### **For Staff**

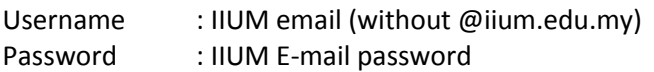

#### \*REMARKS:

Put the username given for each staffs at "Identity" and the password given at "Password". Leave the "Anonymous identity remain blank

## **User Manual for IIUM-Staff**

# For Ipad/Iphone:

1. Go 'Setting' and navigate to "WI-FI" and select "IIUM-Staff" SSID and below screen will prompt:

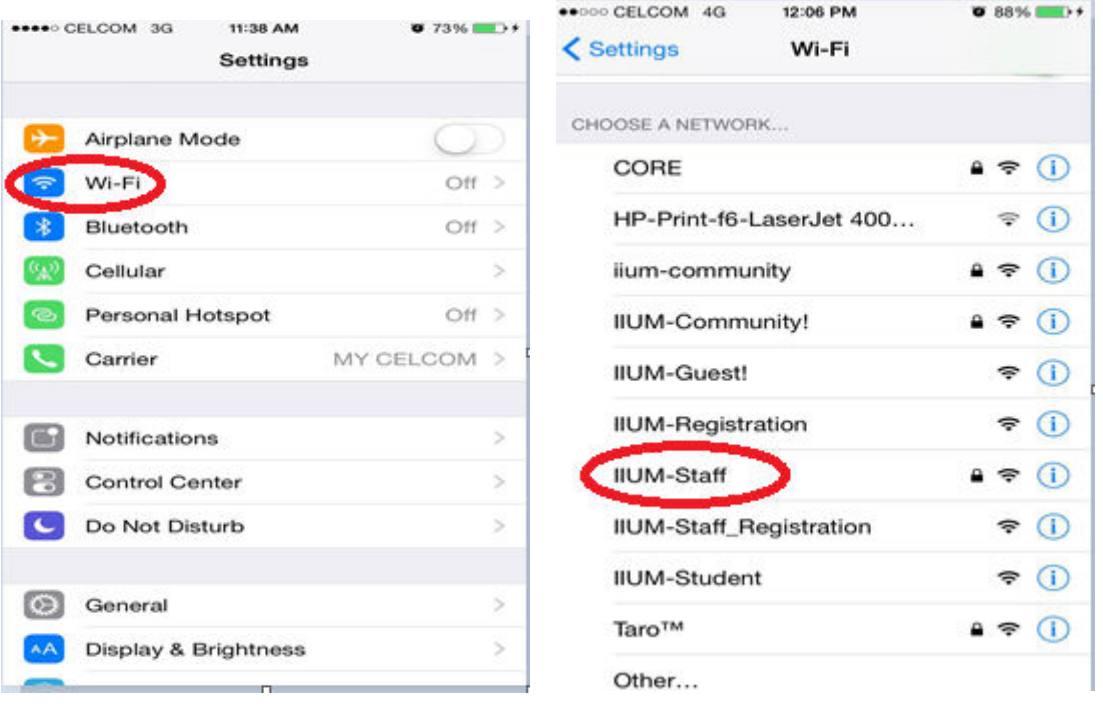

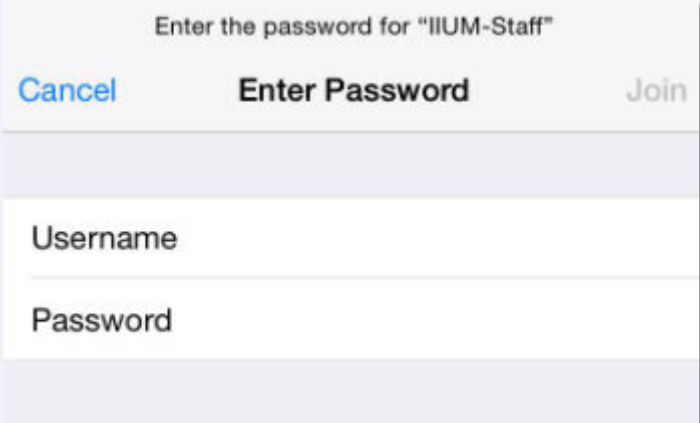

Please put in the credentials given to all staffs as follows:

#### **For Staff**

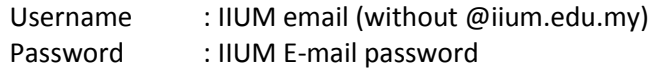

## **User Manual for IIUM-Staff**

# **For Blackberry:**

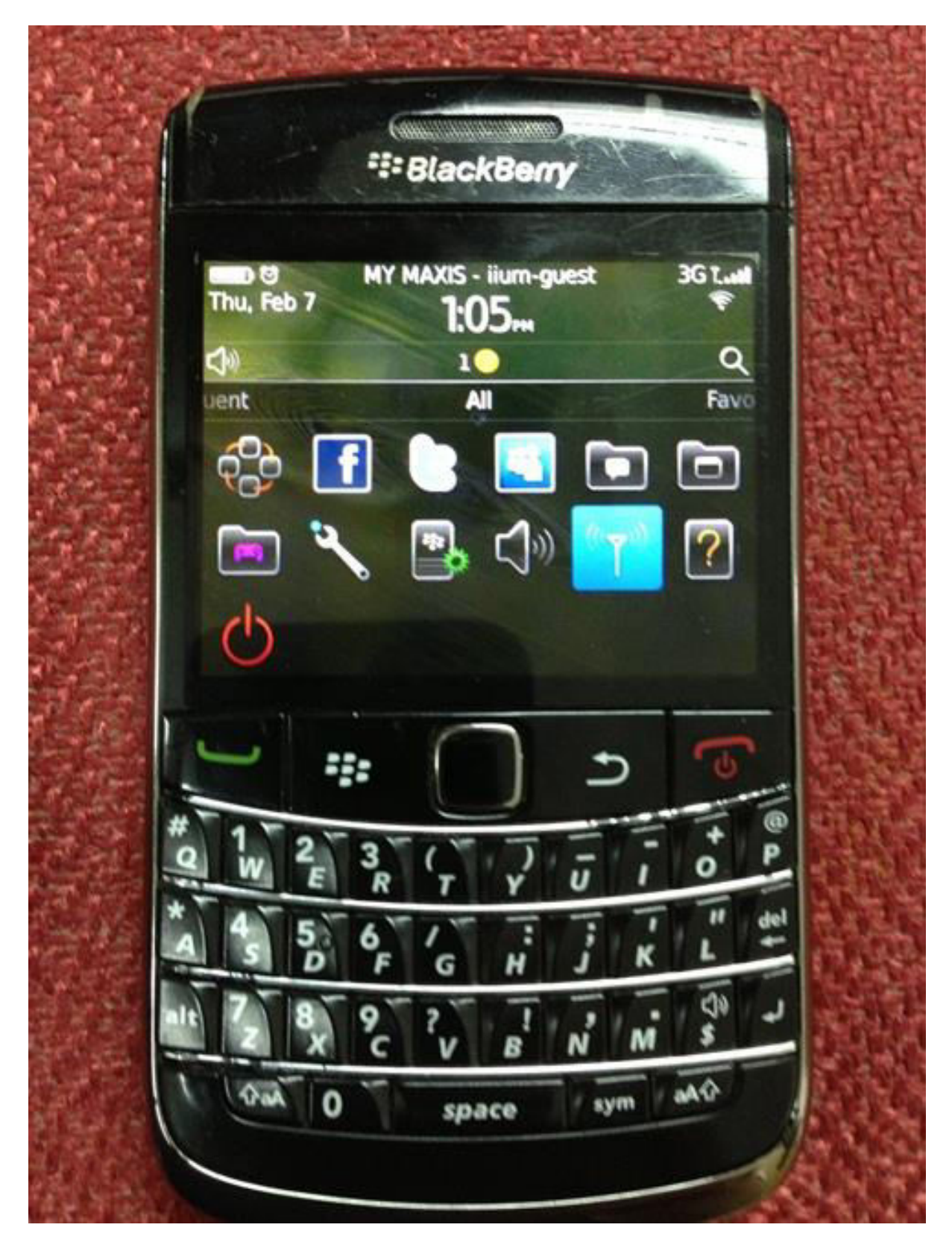

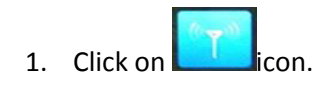

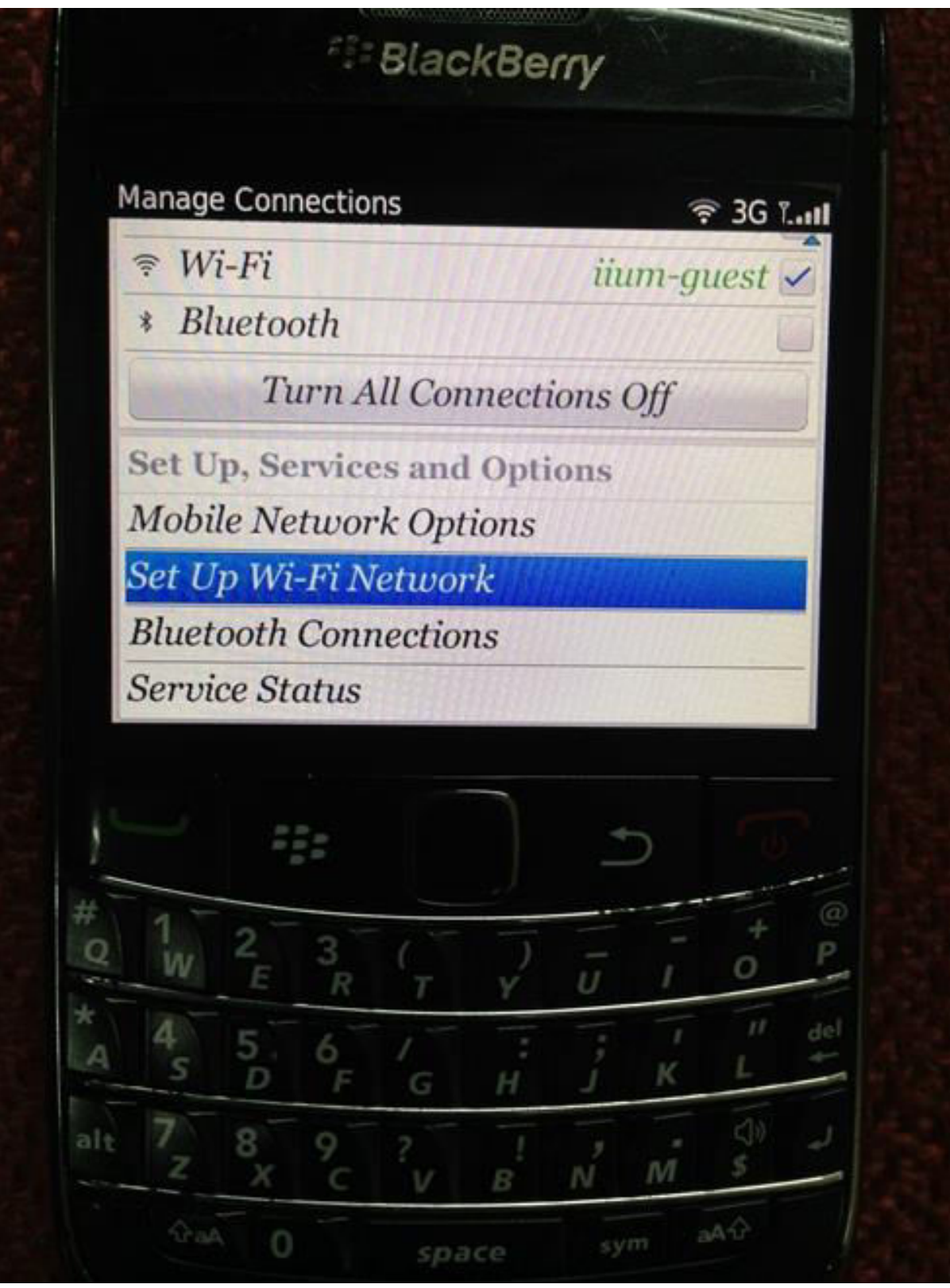

2. Select "Setup WI-Fi Network".

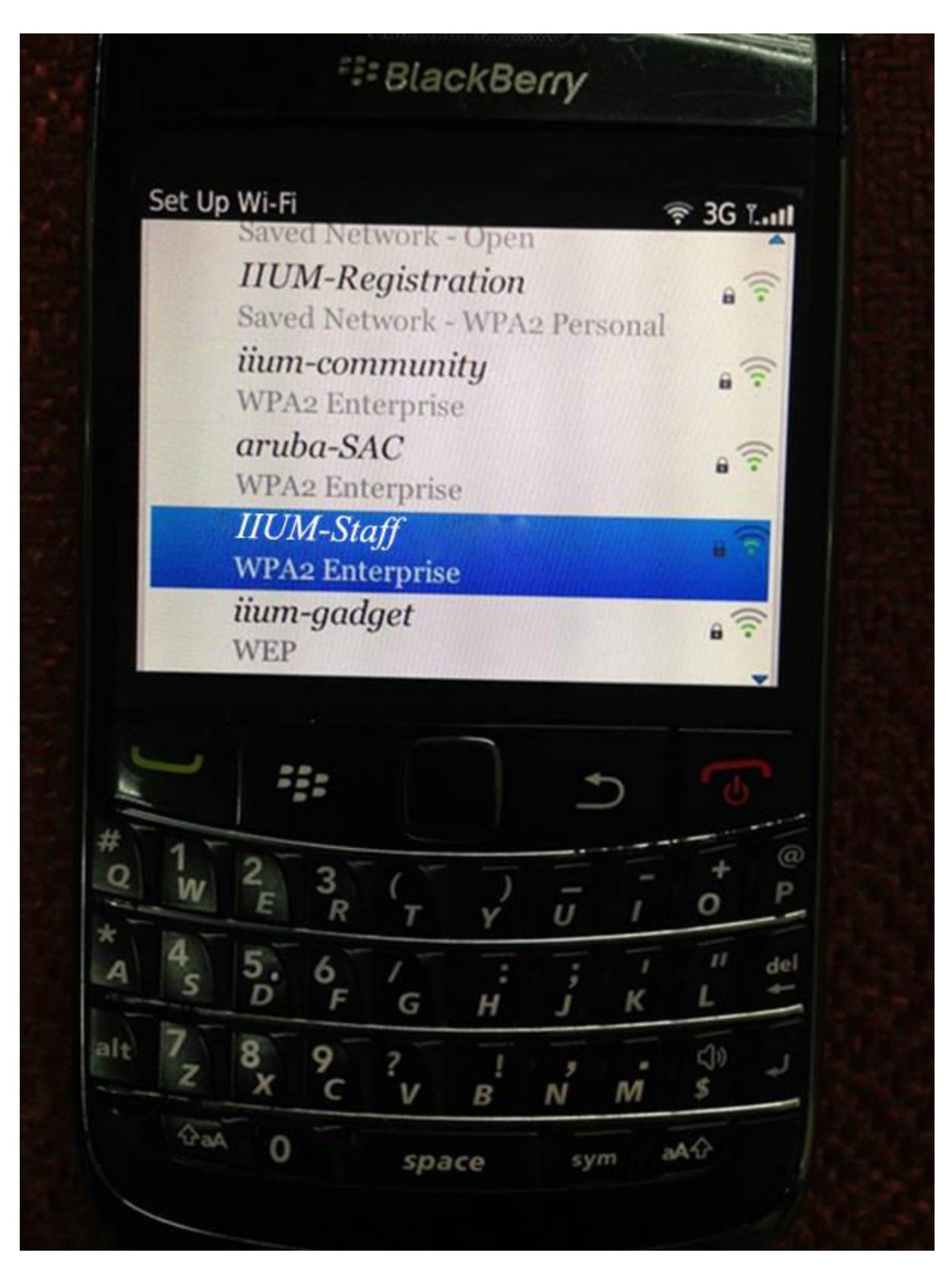

3. Select "IIUM-Staff" Network.

**E: BlackBerry**  $\widehat{\mathcal{F}}$  3G Latt Wi-Fi Security **PEAP** Enterprise Sub-Type: Username: Password: CA certificate: <None selected> AUTO Inner link security: Token: <None selected> Server subject: 555  $\widehat{a}$ Q  $II$ del 6 д G CD) alt s M B Ν aA  $\Omega$ aA sym 0 space

4. Enter "Username" and "Password" as follows:

#### **For Staff**

: IIUM email (without @iium.edu.my) Username Password : IIUM E-mail password

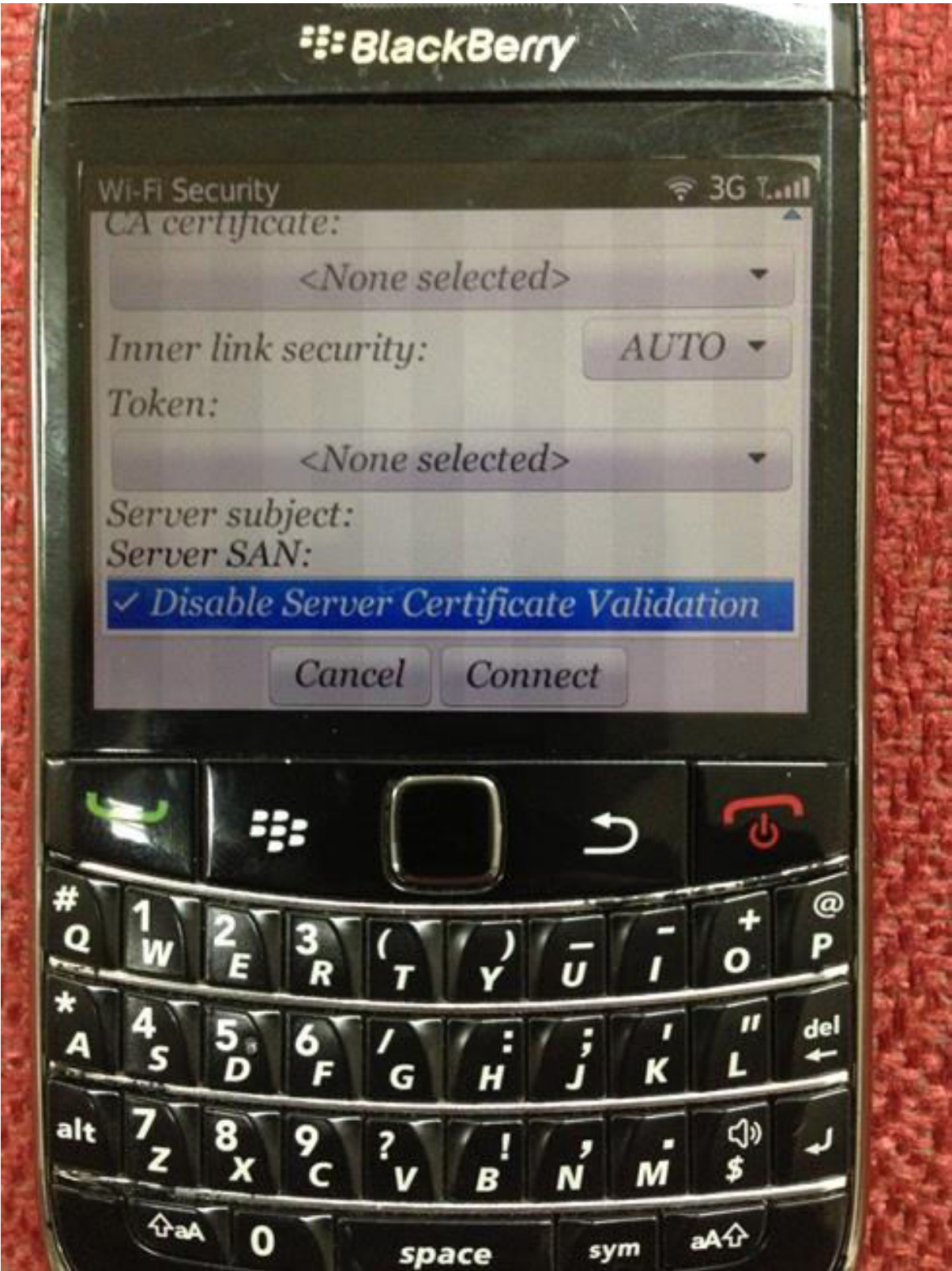

5. Uncheck "Disable Server Certificate Validation".

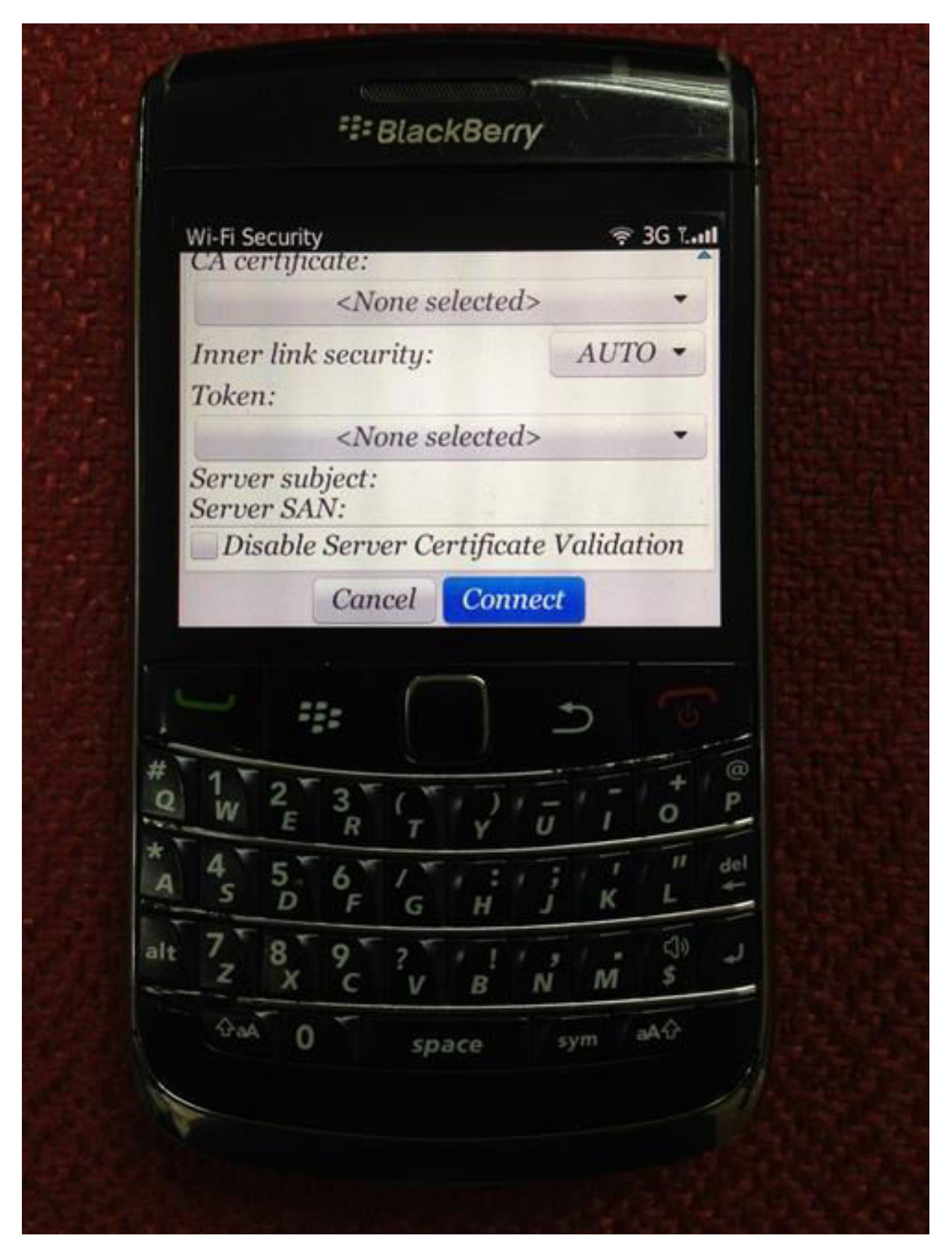

6. Click "Connect"

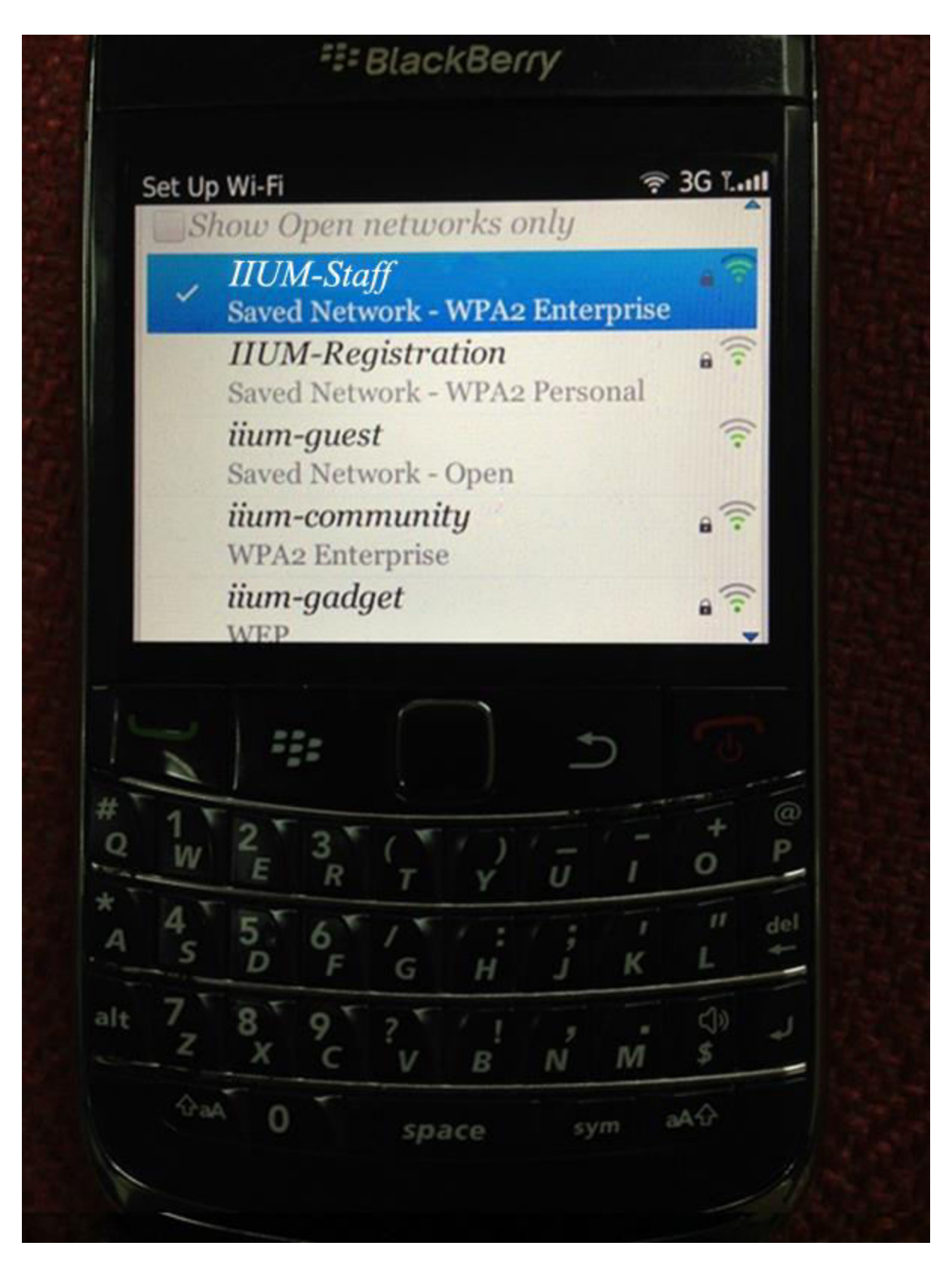

7. Open Wi-Fi network again and you will see that "IIUM-Staff" have been connected automatically.